# **20 I CAN READ**

# **WEB CLASS Easy Guidelines for Students (Parents)**

# **Pre-Class Preparation**

### **PC & LAPTOP (RECOMMENDED)**

**TABLET**

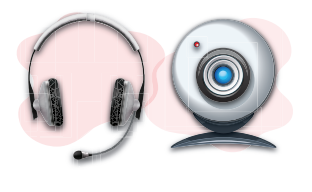

• A headset is recommended. Webcam required if PC is connected to monitor. • Please remember to turn on the speaker, microphone, and webcam.

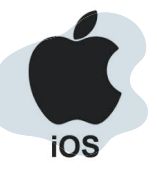

## • OS: iOS 9.0 or above

air2 / Pro, or above

internet connection.

iPad mini 1 / 2 / 3

• Supported devices: iPad 5 / mini 4/ air1 /

Monitor : 1280 x 720 resolution

System : Windows - Win 7 or

 or above Please ensure that there is a stable

Processor : i3 or above RAM : 2G or more

internet connection!

recommended due to its small screen size

Unsupported devices: iPad 1/2/3/4.

Please ensure that there is a stable

The use of mobile phone is not

and limited functionality.

above Mac - Mac OS X10.9

- CIOFCOD
- OS: Android 6.0 or above
- RAM: 4G or more
- Please ensure that there is a stable internet connection.
- The use of mobile phone is not recommended due to its small screen size and limited functionality.

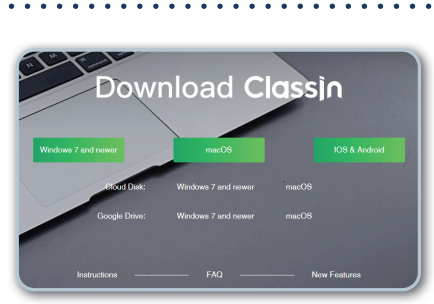

# **Download & Installation**

### **PC / LAPTOP**

- Visit ClassIn website at www.eeo.cn/en/download.html
- Choose the correct version accordingly and follow the instruction to install ClassIn after downloading.

### **TABLET**

- iOS: Download ClassIn in App Store.
- Android: Download ClassIn in Play Store.
- Alternatively, you can download from the browser on the ClassIn website.

### **PC / LAPTOP**

• The platform will run a compulsory device check (network, webcam, speaker, microphone). Do not skip the device check.

### **TABLET**

- There is no compulsory device check for tablets.
- There is a pop up window to seek your permission on the use of the device when you open the ClassIn App the first time.
- Please **allow** the use of required devices accordingly.

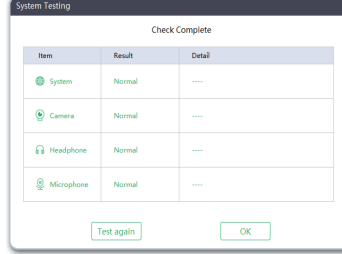

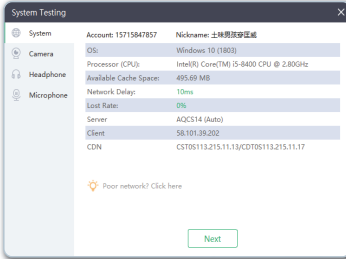

# **26 I CAN READ WEB CLASS Easy Guidelines for Students (Parents)**

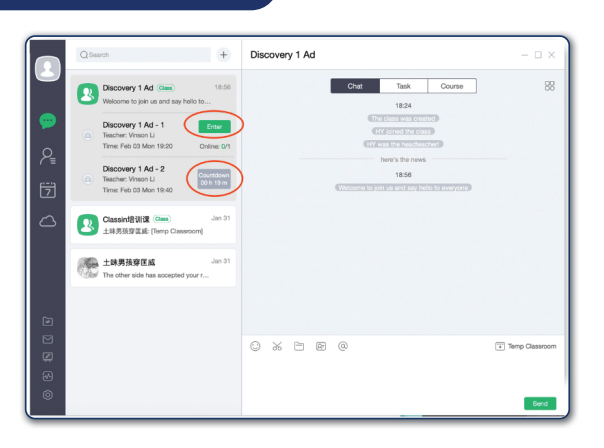

### **HOW TO ENTER A CLASSROOM?**

- Students can enter a classroom 10 minutes before the lesson starts. • Step 1 : Click the "Enter" button.
- Step 2 : Complete the device check and click "Enter Classroom" button.

 $\mathsf{T}$ 

 $\alpha$ 

 $\sqrt{2}$ 

### **Entering a Classroom State Interior Construction Construction** Student Status in the Classroom

#### **TAGE"**

You can see your video frame and you can speak in the lesson. Everyone in the class can see you and hear you.

#### **TAGE"**

You are attending the class and you can interact with the teacher and classmates. If you want to ask a question, please raise your hand by clicking the "Raise Your Hand" button at the bottom right of the screen.

### **"AUTHORIZED"**

Once you have authorisation from the teacher, you will be able to use the tools in the classroom for interaction.

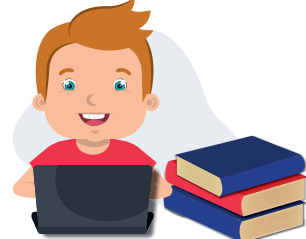

# **Classroom Tools**

### **PC & LAPTOP**

**TOOL BAR WITHOUT AUTHORISATION**

A crown icon will be shown on the student video frame after the authorisation is granted.

R

**TOOL BAR WITH AUTHORISATION**

**YOU ARE IN** 

**NOW!**

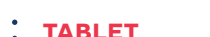

A crown icon will be shown on the student video frame after the authorisation is granted.

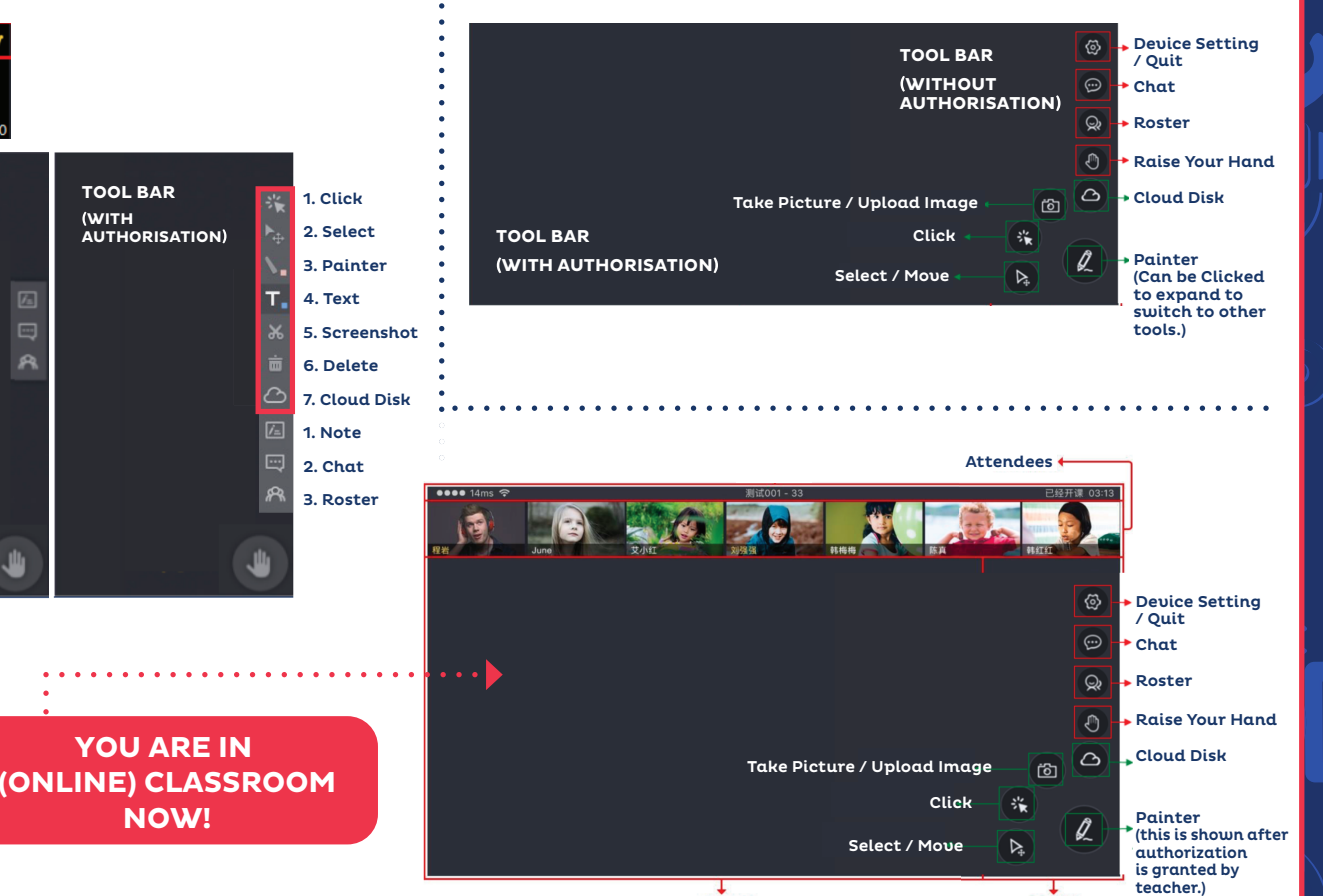

Blackboard Area Tools

**NOTE:** Accompanying your child while he/she is studying is recommended until they learn to use this platform independently, and it's important to minimise background noise and distractions during the online class.